#### **RPP BERBASIS STEM**

### **A. Identitas**

- 1. Sekolah : SMKN 1 Maumere
- 2. Mata Pelajaran : Proteksi Jaringan Tenaga Listrik
- 3. Kelas/Semester : XII / VI
- 4. Materi Pokok : Menganalisis Koordinasi Proteksi Gardu Induk
- 5. Alokasi Waktu : 18 x 45 menit

### **B. Kompetensi Inti (KI)**

### **KOMPETENSI INTI 3 (PENGETAHUAN) KOMPETENSI INTI 4 (KETERAMPILAN)**

Memahami, menerapkan, menganalisis, dan mengevaluasi tentang pengetahuan faktual, konseptual, operasional dasar, dan metakognitif sesuai dengan bidang dan lingkup kerja Teknik Jaringan Tenaga Listrik pada tingkat teknis, spesifik, detil, dan kompleks, berkenaan dengan ilmu pengetahuan, teknologi, seni, budaya, dan humaniora dalam konteks pengembangan potensi diri sebagai bagian dari keluarga, sekolah, dunia kerja, warga masyarakat nasional, regional, dan internasional.

Melaksanakan tugas spesifik dengan menggunakan alat, informasi, dan prosedur kerja yang lazim dilakukan serta memecahkan masalah sesuai dengan bidang kerja Teknik Jaringan Tenaga Listrik. Menampilkan kinerja di bawah bimbingan

dengan mutu dan kuantitas yang terukur sesuai dengan standar kompetensi kerja.

Menunjukkan keterampilan menalar, mengolah, dan menyaji secara efektif, kreatif, produktif, kritis, mandiri, kolaboratif, komunikatif, dan solutif dalam ranah abstrak terkait dengan pengembangan dari yang dipelajarinya di sekolah, serta mampu melaksanakan tugas spesifik di bawah pengawasan langsung.

Menunjukkan keterampilan mempersepsi, kesiapan, meniru, membiasakan, gerak mahir, menjadikan gerak alami dalam ranah konkret terkait dengan pengembangan dari yang dipelajarinya di sekolah, serta mampu melaksanakan tugas spesifik di bawah pengawasan langsung.

### **C. Kompetensi Dasar dan Indikator Pencapaian Kompetensi**

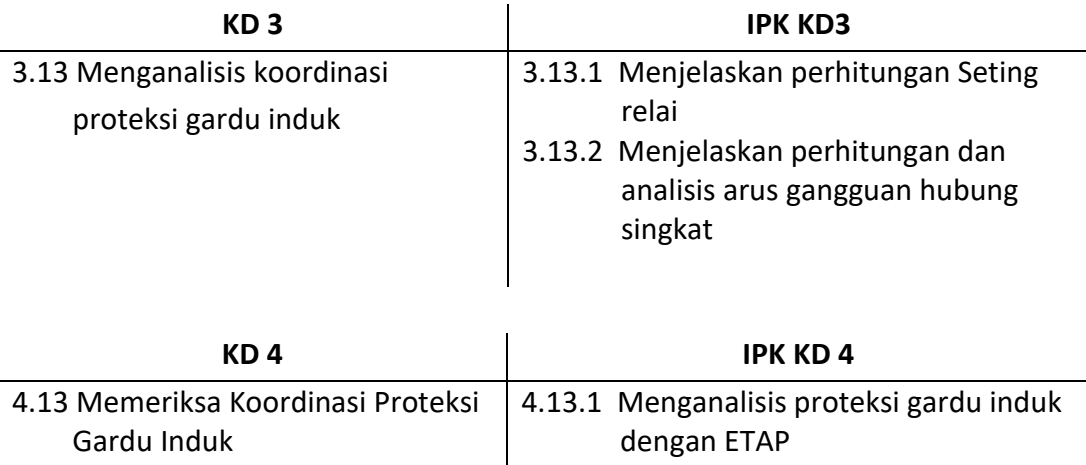

### **D. Tujuan Pembelajaran**

- 1. Siswa mampu melakukan perhitungan Seting relai
- 2. Siswa mampu melakukan perhitungan dan analisis arus gangguan hubung singkat
- 3. Siswa mampu melakukan analisis proteksi gardu induk dengan ETAP

### **E. Materi Pembelajaran**

- 1. Seting relai OCR dan GFR
- 2. Perhitungan arus gangguan hubung singkat
- 3. Pengenalan sofware ETAP

### **F. Pendekatan/ Model/Metode Pembelajaran**

Pendekatan STEM/Project Based Learning (PBL)/Diskusi dan Tanya Jawab, Praktek Kerja

### **G. Media/Alat dan Bahan Pembelajaran**

- 1. Komputer/Laptop
- 2. Google Meet
- 3. Software ETAP

### **H. Sumber Belajar**

- 1. Buku Siswa Kelas XII Proteksi Jaringan Tenaga Listrik (*terlampir*)
- 2. Job Sheet (*terlampir*)
- 3. Koneksi Internet

# **I. Langkah-langkah Pembelajaran**

# *Pertemuan Pertama (6 JP)*

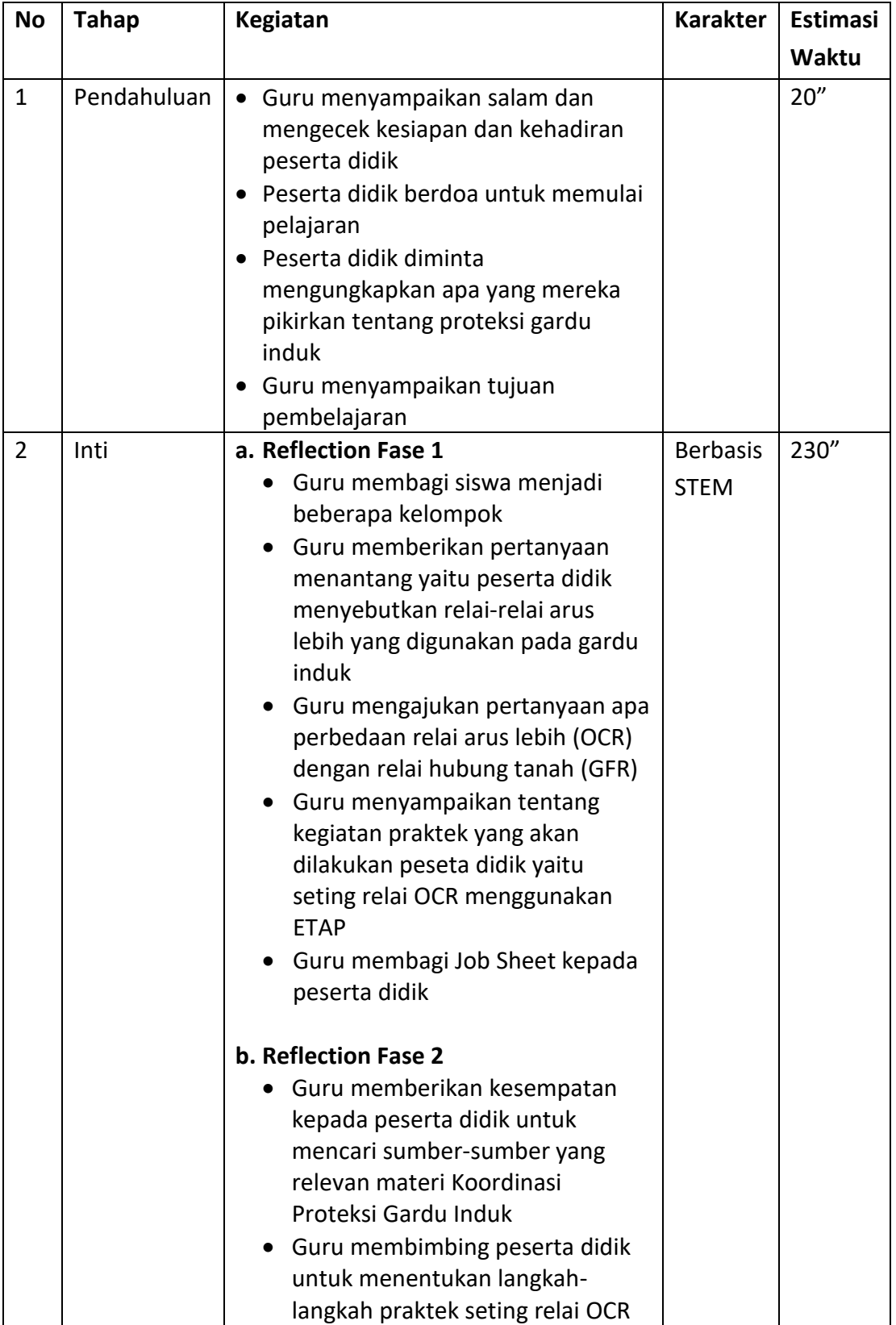

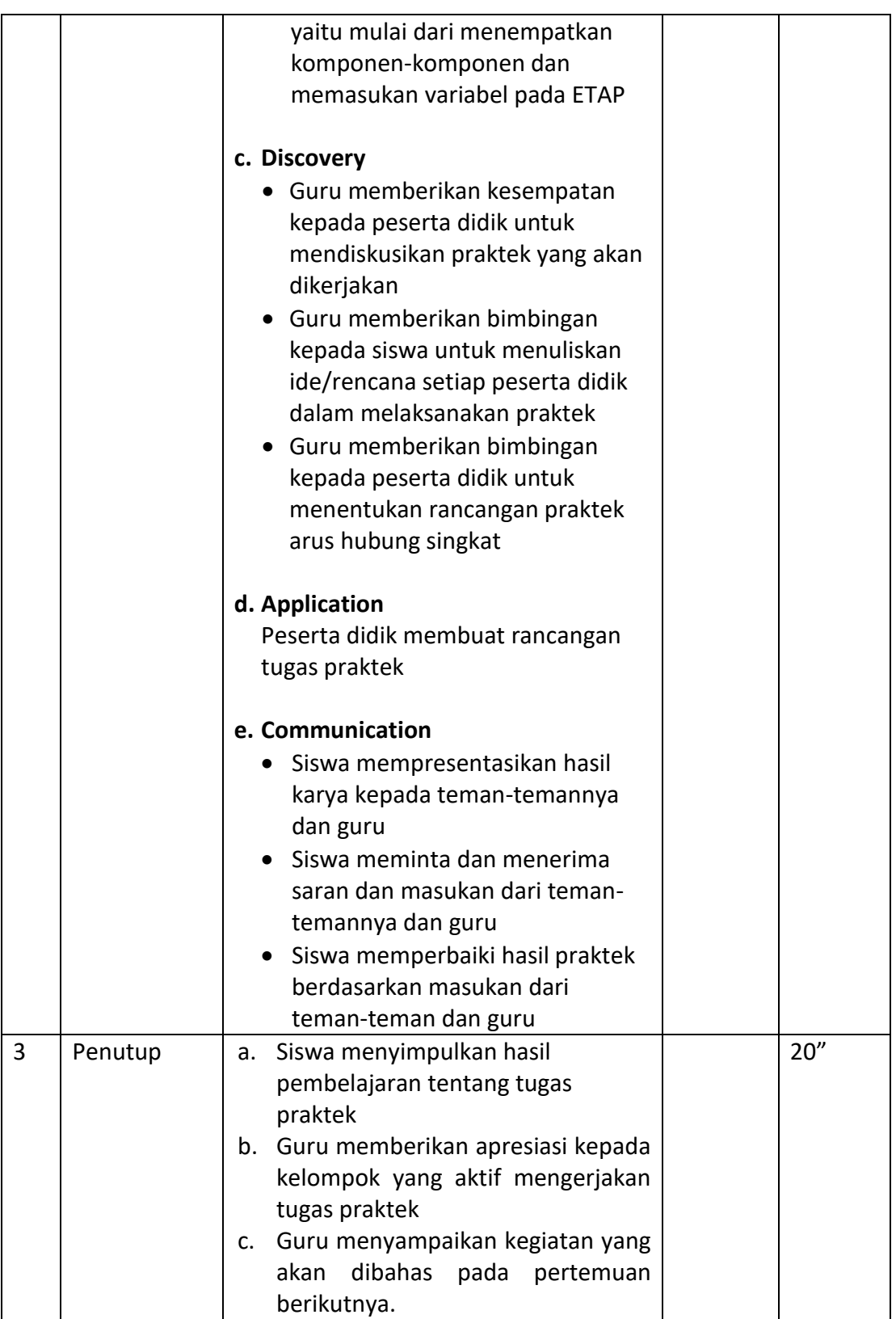

# *Pertemuan Kedua (12 JP)*

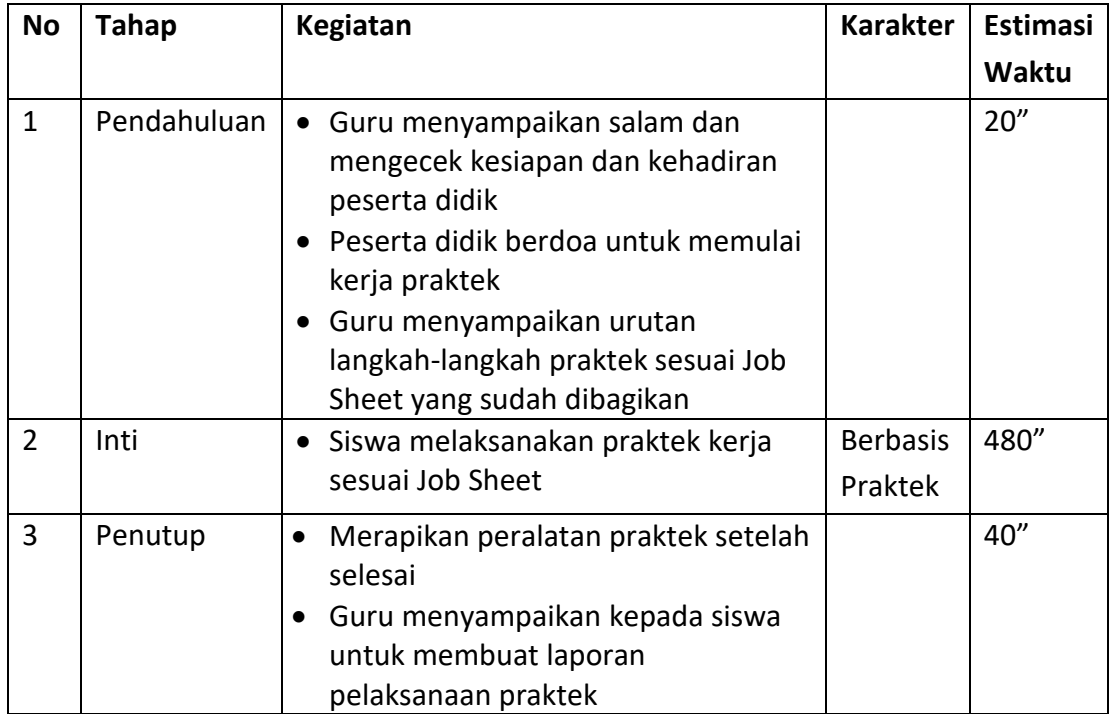

### **J. Penilaian**

- **1.** Teknik Penilaian:
	- a. Penilaian Sikap : Observasi/pengamatan/Jurnal\*)
	- b. Penilaian Pengetahuan : Tes Tertulis/Lisan/Penugasan\*)
	- c. Penilaian Keterampilan : Praktek/Produk/Portofolio/Projek\*) *\*) coret yang tidak perlu*

### **2.** Bentuk Penilaian:

- a. Observasi : lembar pengamatan aktivitas peserta didik
- b. Tes tertulis : pilihan ganda dan isian singkat
- c. Unjuk kerja  $\cdot$  : lembar penilaian hasil presentasi dan praktek
- d. Portofolio : penilaian laporan
- **3.** Instrumen Penilaian (*terlampir*)

Maumere, 26 Februari 2021

Kepala SMKN 1 Maumere,

Guru Mata Pelajaran,

**Adelbertus B. Deo Hasulie, S.T.** NIP. 196601101993031019

**Wihelmus Yance Boy, S.T.** NIP. 197601102009031004

### **INSTRUMEN PENILAIAN**

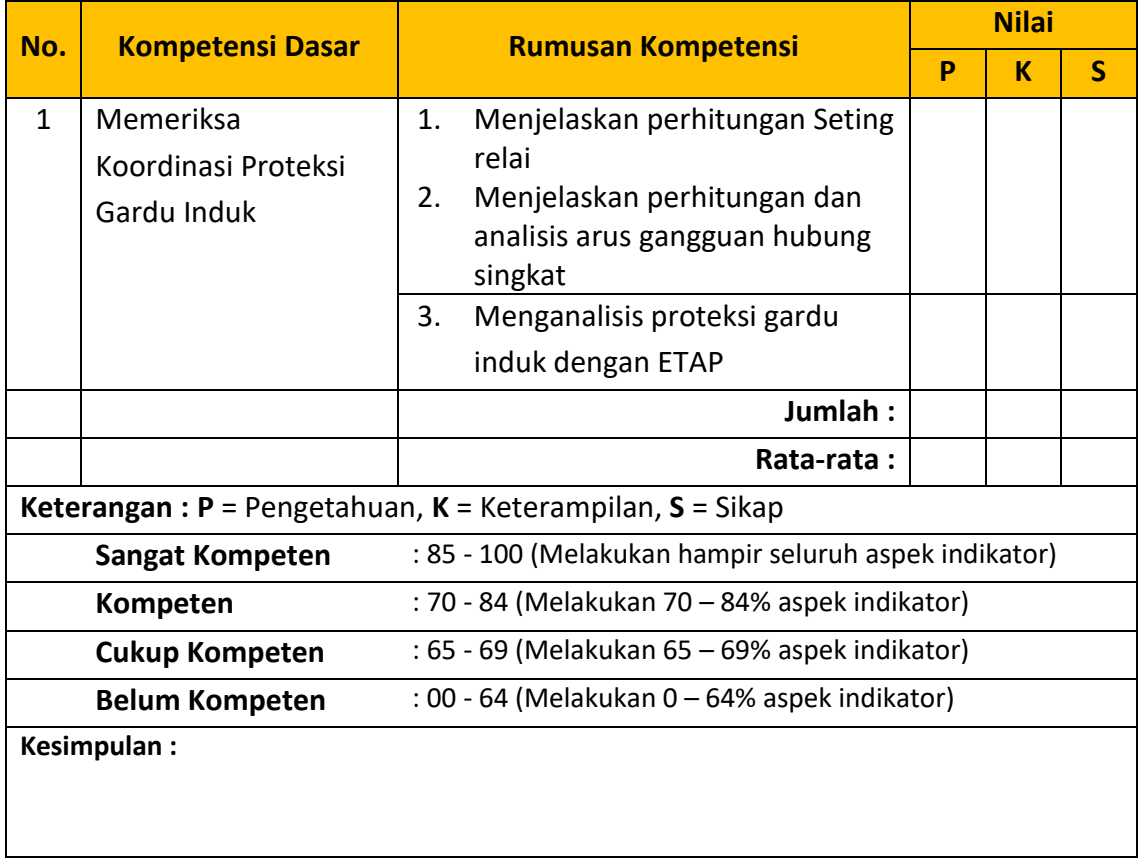

### **JOB SHEET**

**Judul** : Menganalisis Arus Hubung Singkat pada Over Current Relay dengan ETAP

### **Petunjuk belajar (petunjuk siswa)**

### **Keselamatan kerja:**

- 1. Pakailah pakaian kerja / ware pack bengkel
- 2. Pakailah sepatu safety

# **Waktu pengerjaan :**

**12 x 45 menit**

### **Kompetensi yang akan dicapai :**

1. Siswa mampu melakukan analisis proteksi gardu induk dengan ETAP

### **Alat dan bahan :**

1. Alat :

- Komputer/Laptop yang sudah terinstal software ETAP
- 2. Bahan :
	- Langkah-langkah kerja

### **Informasi Pendukung**

### **Gambar kerja**

Jaringan yang digunakan untuk mengetahui pengaturan OCR seperti gambar di bawah ini :

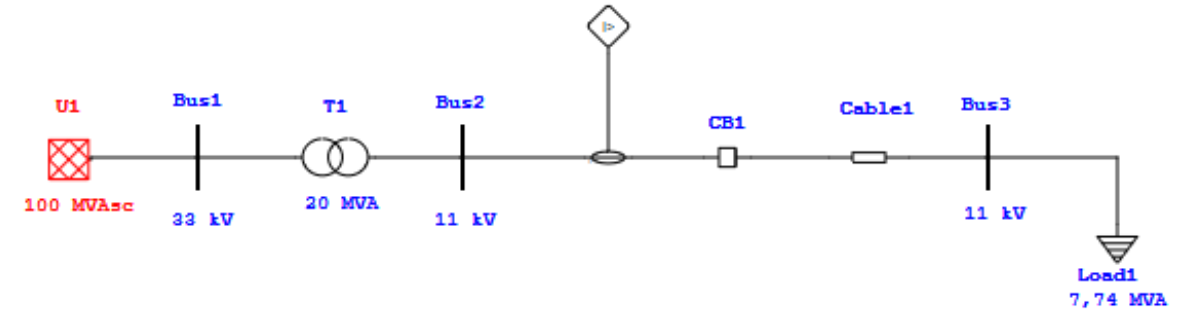

### **Langkah kerja :**

- 1. Siswa masuk ke Lab. Komputer dengan mentaati peraturan yang berlaku.
- 2. Sebelum memulai membuat jaringan, pastikan terlebih dahulu kalau standar yang digunakan sama yakni IEC.
- 3. Siswa mulai menyusun komponen sesuai gambar kerja dan menyesuaikan setiap komponen secara horisontal.
- 4. Siswa melakukan konfigurasi dan input variabel pada *Power Grid* dan menghubungkan pada Bus 1.
- 5. Siswa melakukan konfigurasi dan input variabel pada Transformator Daya dan menghubungkan sisi primer pada Bus 1 dan sisi sekunder pada Bus 2.
- 6. Siswa melakukan konfigurasi dan input variabel pada *Current Transformer (CT)* dan pastikan CT terhubung pada *from* dan *to* dengan benar.
- 7. Siswa melakukan konfigurasi dan input variabel pada *High Voltage Circuit Breaker (CB)* dan pastikan CB terhubung pada *from* dan *to* dengan benar.
- 8. Siswa melakukan konfigurasi dan input variabel pada *Cable* dan pastikan *Cable* terhubung pada *from* dan *to* dengan benar.
- 9. Siswa melakukan konfigurasi dan input variabel pada *Static Load* dan pastikan *Static Load* terhubung pada *from* dan *to* dengan benar.
- 10. Siswa melakukan konfigurasi dan input variabel pada *Overcurrent Relay (OCR)*.
- 11. Untuk mengetahui arus *full load* dapat dilakukan *load flow analysis.*
- 12. Siswa membandingkan arus gangguan dengan perhitungan manual dan hasil dari percobaan dengan ETAP
- 13. Siswa memasukan gangguan ke jaringan dengan klik *Fault Insertion*, klik bus menempelnya *Static Load*, lalu akan tampak kerja dari CB
- 14. Selesai.

### **Lembar Penilaian**

Nama Siswa = Guru/instruktur = Wihelmus Yance Boy, S.T.

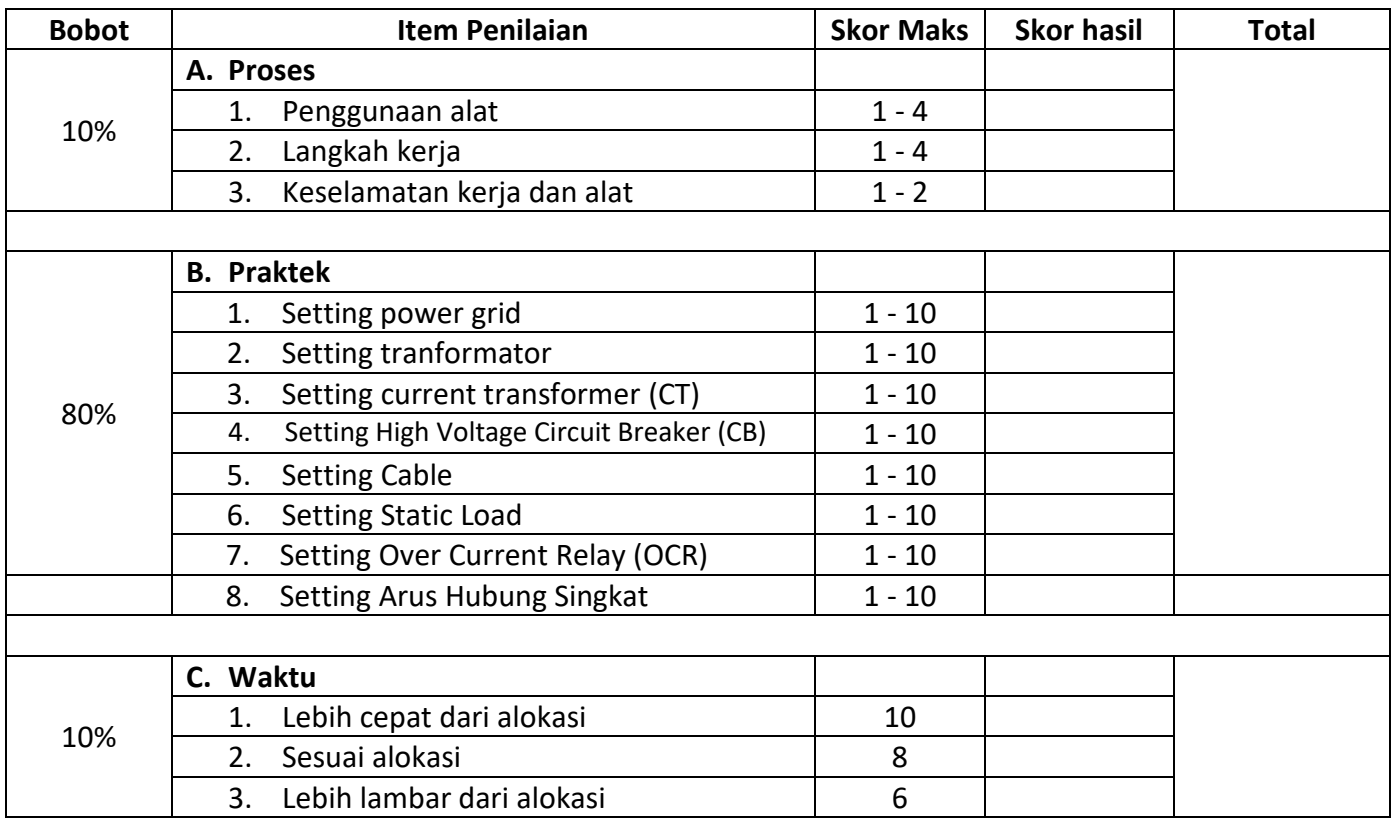

# **Langkah-langkah praktek : Menganalis Koordinasi Proteksi Gardu Induk dengan ETAP**

### **1. Memulai Software ETAP**

Memulai ETAP dengan cara memilih program ETAP. Kemudian klik File > New Project, lalu klik OK.

### **2. Software ETAP Setting OCR**

Software ETAP dapat digunakan untuk setting OCR. Adapun cara mengatur suatu OCR sebagai berikut :

### **a. Setting OCR pada software ETAP**

Sebelum memulai membuat jaringan, pastikan terlebih dahulu kalau standar yang digunakan sama yakni IEC, dengan cara klik Project, pada Standard : IEC, Frequency : 50 Hz, Unit System : Metric, Date Format : (Europe). Berikut tampilan pengaturan standar komponen ETAP.

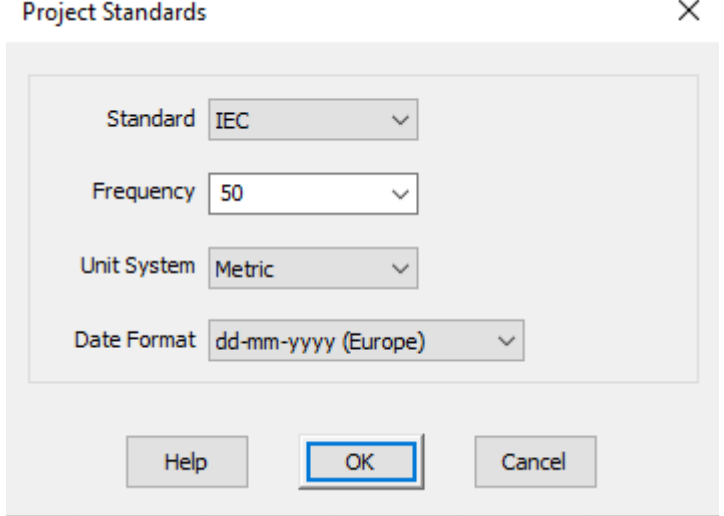

Selanjutnya jaringan yang digunakan untuk mengetahui pengaturan OCR seperti gambar di bawah ini.

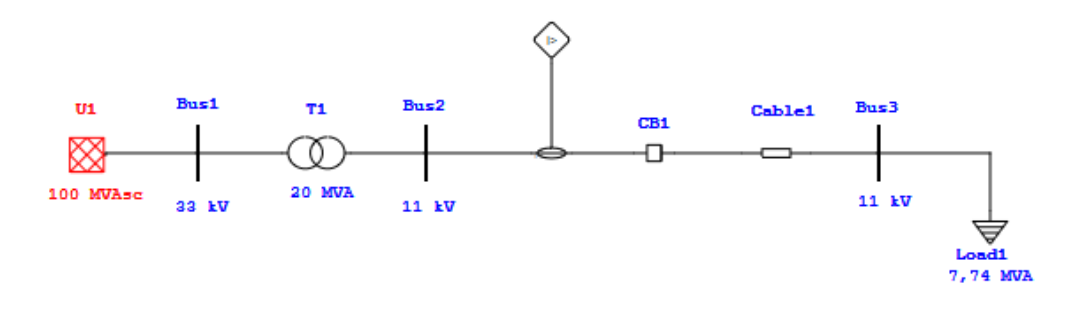

Setelah rangkaian di atas dibuat dengan software ETAP, lalu seting masingmasing komponen, berikut komponen-komponen yang perlu diseting.

*1) Power Grid*

Dobel klik power grid kemudian pada halaman *Info* pastikan bahwa power grid dalam keadaan *Swing*. Lalu halaman *Rating*, rated kV diisikan dengan 33 kV, 3-phase MVAsc diisikan 100, 3 phase X/R diisikan dengan 99999. Sedangkan bagian lainnya akan menyesuaikan dengan sendirinya. Selanjutnya tekan OK.

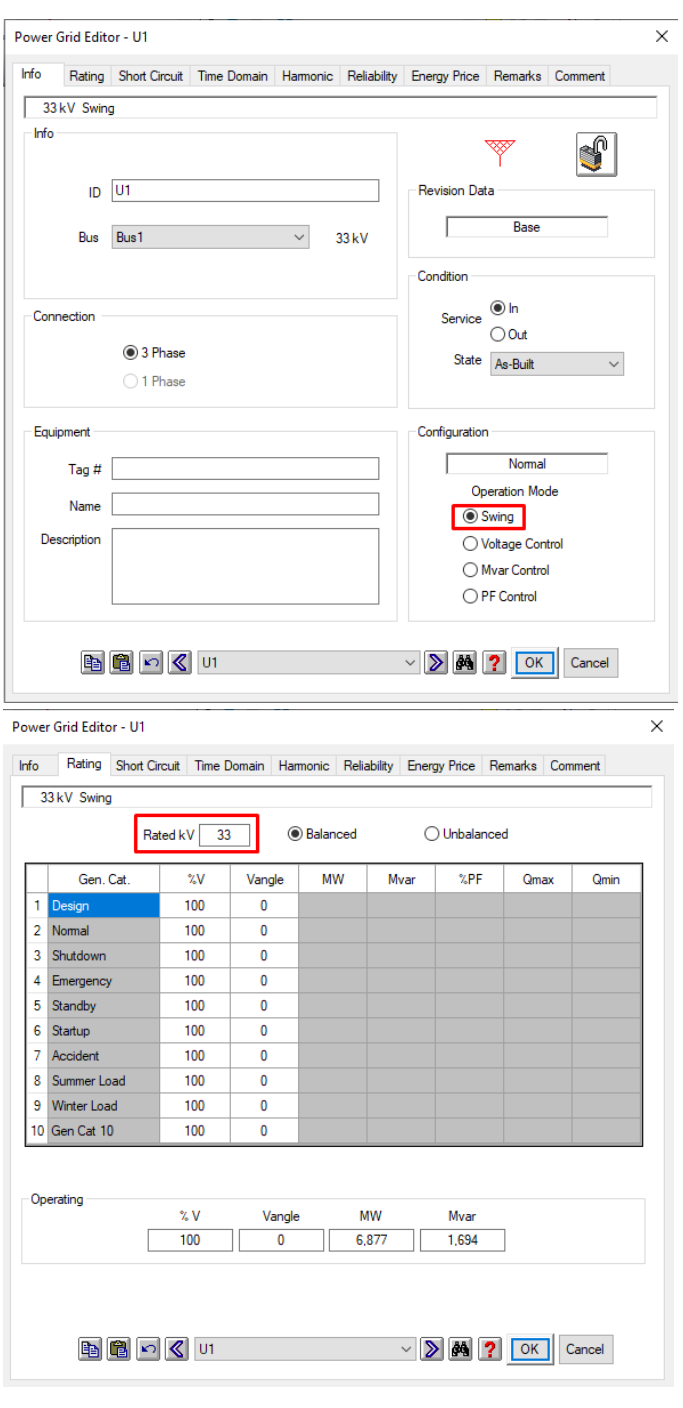

### *2) Transformator*

Dobel klik transformator, kemudian pada halaman *Info* pastikan bahwa primer dan sekunder dari trafo menempel pada bus yang tepat. Sisi primer menempel pada bus 1 dan sisi sekunder menempel pada bus 2. Pastikan standar yang digunakan IEC.

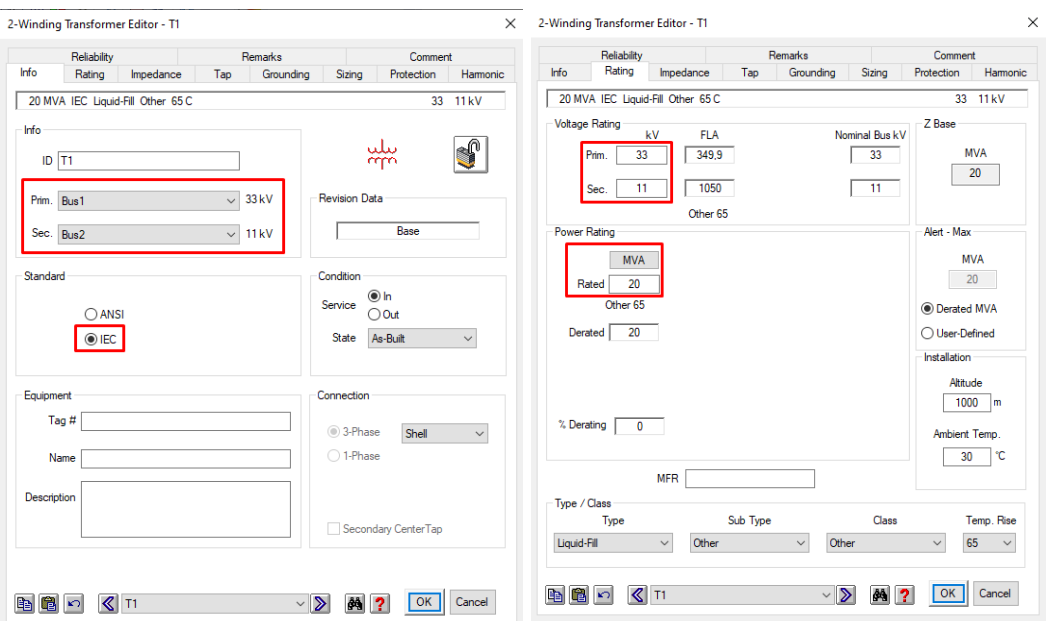

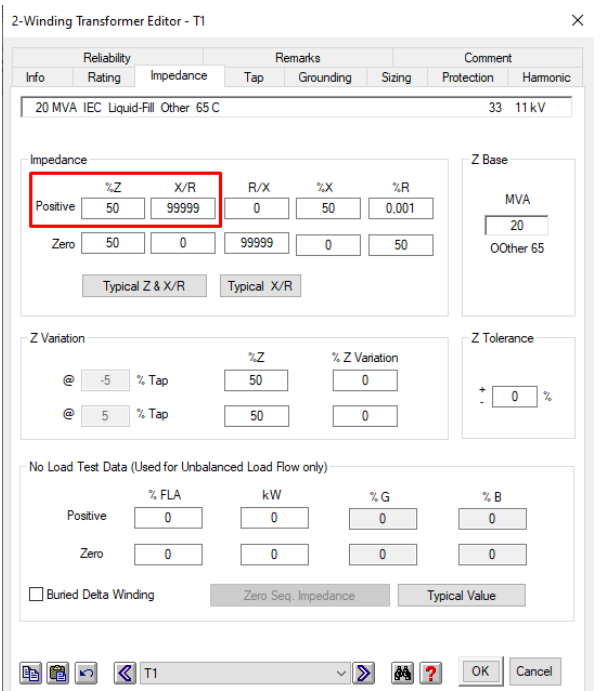

Lalu pada halaman *Rating*, tegangan primer diisi 33kV, tegangan sekunder diisi 11 kV, MVA diisi 20 MVA, positif %Z diisi 50 dan positif X/R diisi 99999. Sedangkan parameter lain nantinya akan menyesuaikan dengan sendirinya. Lalu klik OK.

### *3) Current Transformator*

Doble klik CT, pastikan CT terpasang pada from dan to yang benar. Pada halaman *Rating*, primary diisi dengan 1A. Artinya jika pada sisi primer CT terdapat arus 100A, maka CT akan menurunkan menjadi 1A pada sisi sekunder. Seting parameter yang lain mengikuti defaultnya.

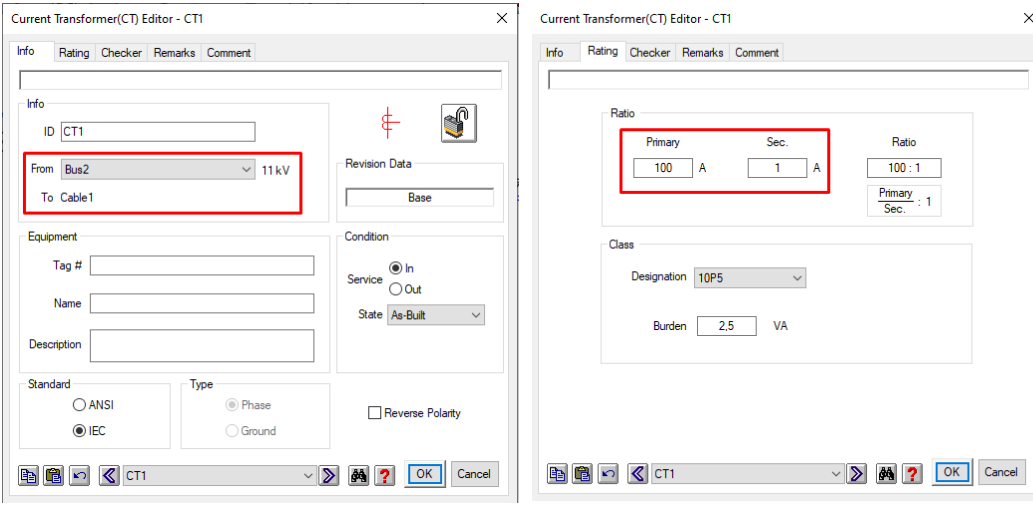

### *4) High Voltage Circuit Breaker (CB)*

Dobel klik CB, halaman *Info* pastikan CB terpasang pada from dan to yang benar. Pada halaman *Rating*, pastikan standar yang digunakan IEC. Karena sekunder trafo memiliki tegangan 11 kV, maka CB harus di-setting di atas 11 kV, sehingga pada bagian rated kV dipilih 12 Min. Delay isikan dengan 0,01, artinya waktu yang dibutuhkan dari OCR pertama kali memerintahkan CB untuk membuka hingga CB benar-benar membuka 0,01 sekon atau 10 ms. Lalu klik OK.

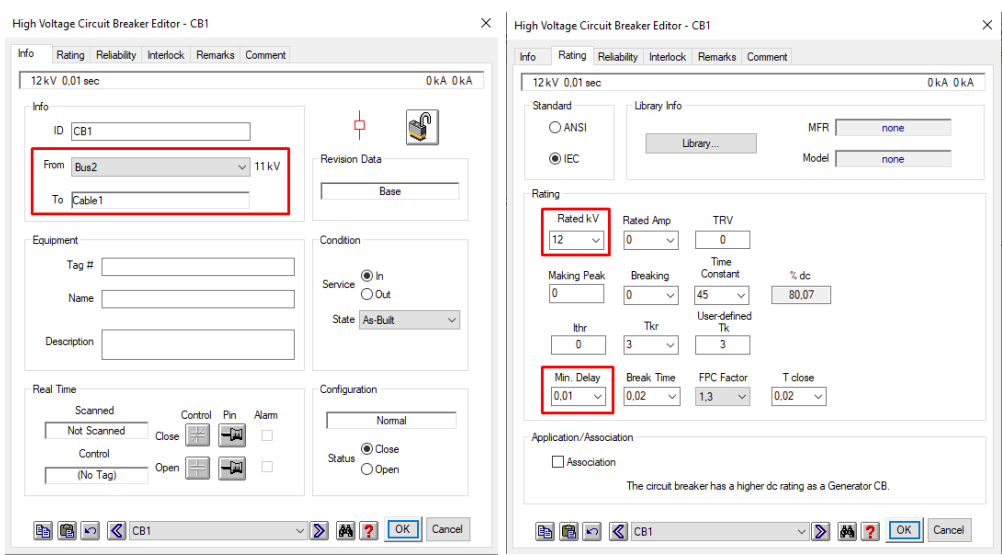

### *5) Cable*

Dobel klik *Cable*. Pada halaman *Info*, pastikan *cable* terpasang pada from dan to yang benar. Length diisi dengan 5 km. Pada halaman *Impedance*, postif R dan X, zero R dan X disikan sesuai gambar di bawah ini.

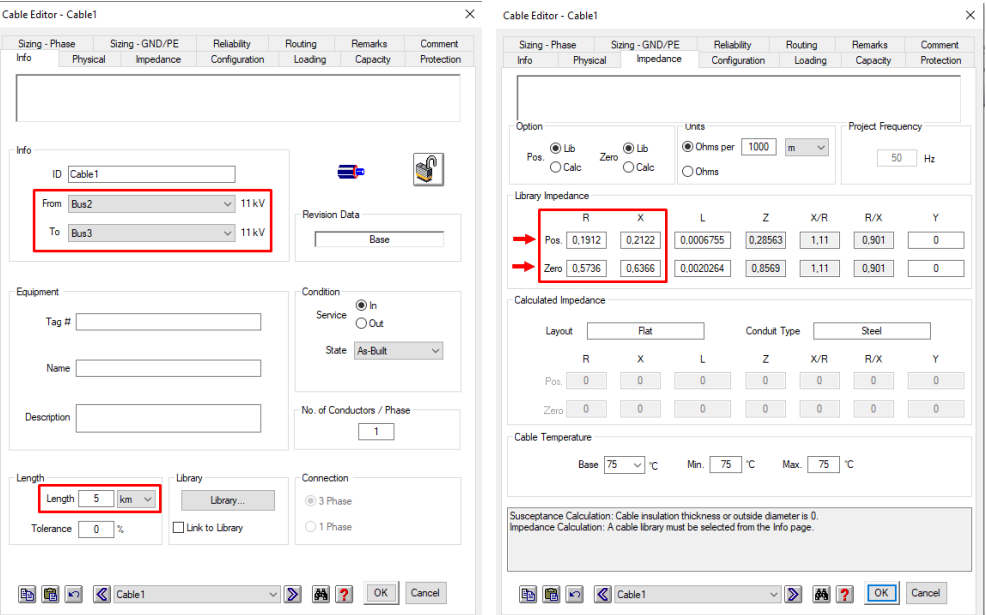

### *6) Static Load*

Dobel klik *Static Load*, pada halaman loading, kV diisi dengan 11 kV. MVA diisi dengan 7,74 dan PF diisi dengan 100%. Parameter lain nantinya akan menyesuaikan dengan sendirinya. Lalu klik OK.

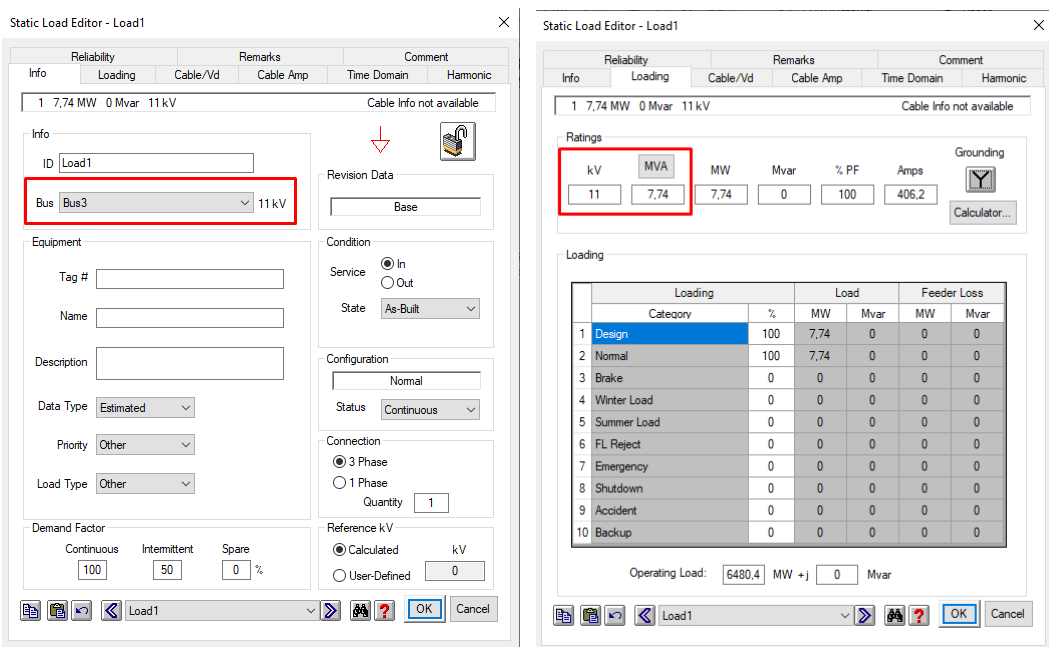

### *7) Overcurrent Relay (OCR)*

Dobel klik *Overcurrent Relay*, kemudian pada halaman OCR klik *Library*, ALSTOM, P120 untuk memilih merek relay yang akan digunakan. Klik OK.

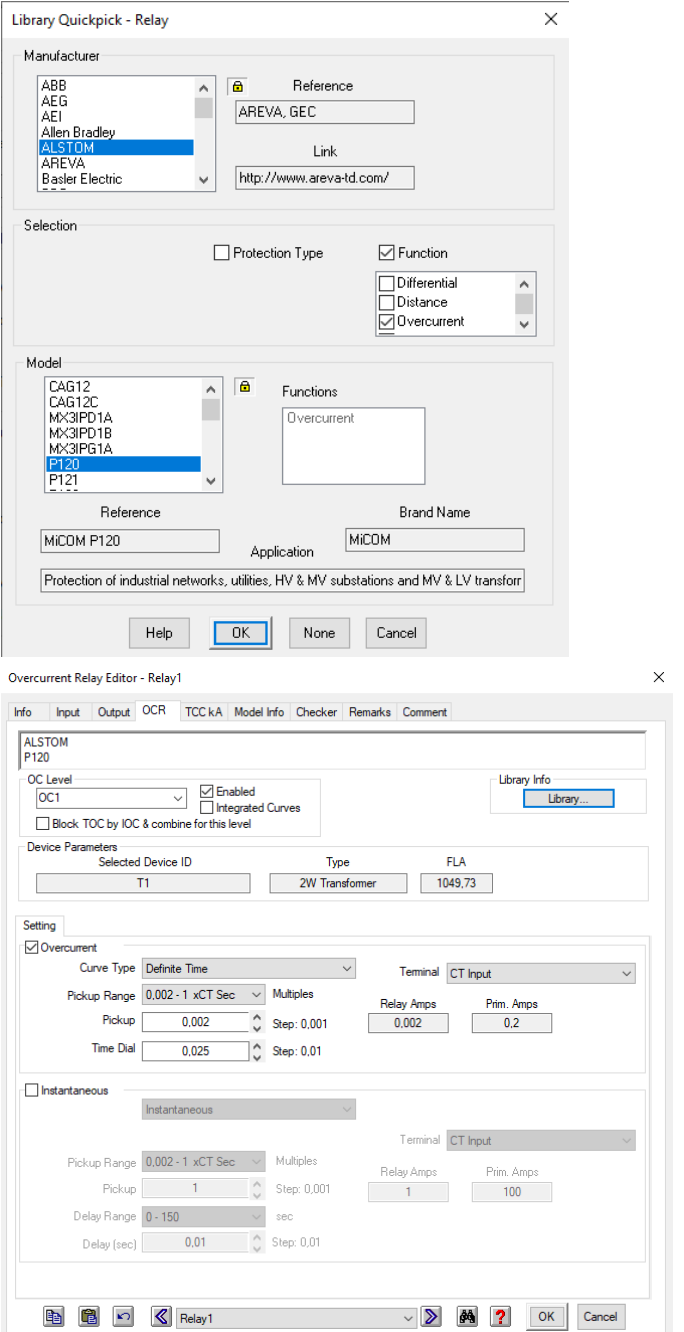

Hilangkan tanda centang (disable) *Instantaneous*. Pilih *Curve Type Definite Time*. *Pickup* adalah arus pada sisi sekunder CT yang membuat OCR bekerja.

Arus pickup dinyatakan sebagai berikut.

$$
I_{pickup} = \frac{1.2 \times I_{FL}}{100}
$$

Keterangan :

$$
1,2 =
$$
Standard PLN

 $I_{FL}$  = Arus full load/beban penuh

Pada persamaan di atas dibagi 100 karena CT yang digunakan adalah 100:1. Untuk mengetahui arus *full load* dapat dilakukan *load flow analysis*.

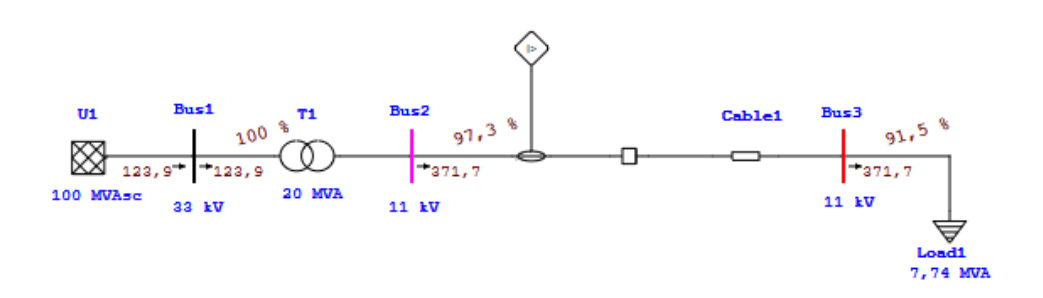

Karena *arus full load* pada gambar diatas adalah 371,7 A, maka arus *pickup* adalah 4,4604 A (sesuai rumus  $I_{pickup} = \frac{1.2 \times I_{FL}}{100}$ ).

Sebelum mengisikan ke halaman OCR, *pickup range* harus dinaikkan terlebih dahulu menjadi 0,1 – 25 x CT Sec. Pada karakteristik *definite time*, *time dial* dapat diisikan dengan waktu operasi OCR, yaitu 0,3 (sesuai standar).

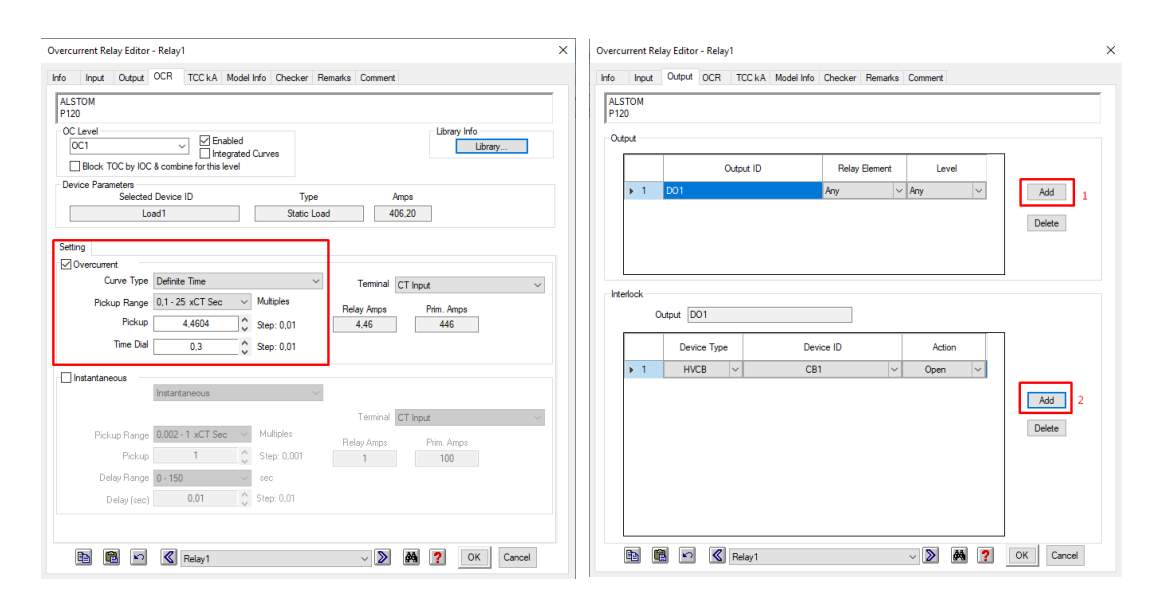

Halaman *output*, pastikan bahwa sudah terpilih CB yang tepat. CB tersebut termasuk CB yang akan terbuka ketika OCR bekerja. Jika belum terdapat CB makan pilih Add, pilih CB yang tepat pada bagian ID, klik OK.

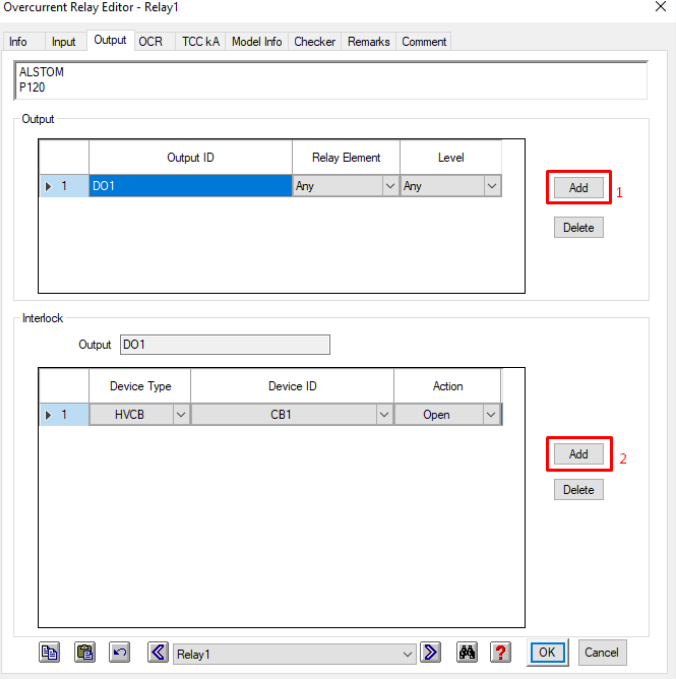

Menguji kerja dari OCR yang telah di-*setting*, klik *Star – Protection & Coordination*,

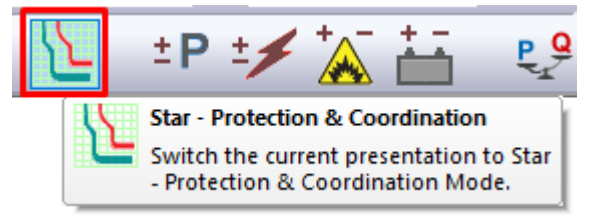

selanjutnya setting terlebih dahulu standar gangguan yang digunakan yakni klik *Edit Study Case*, Standard, ANSI, lalu OK.

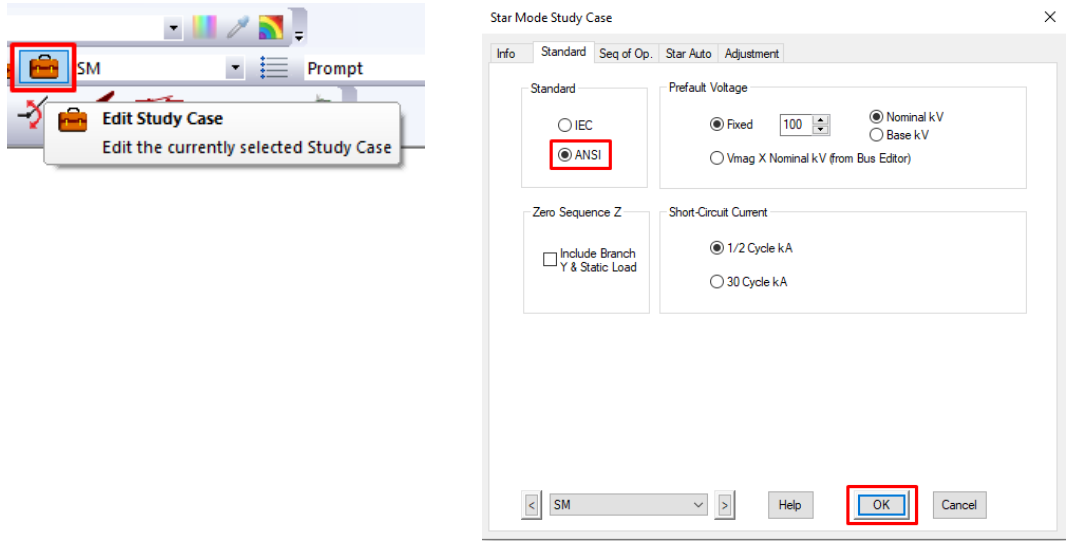

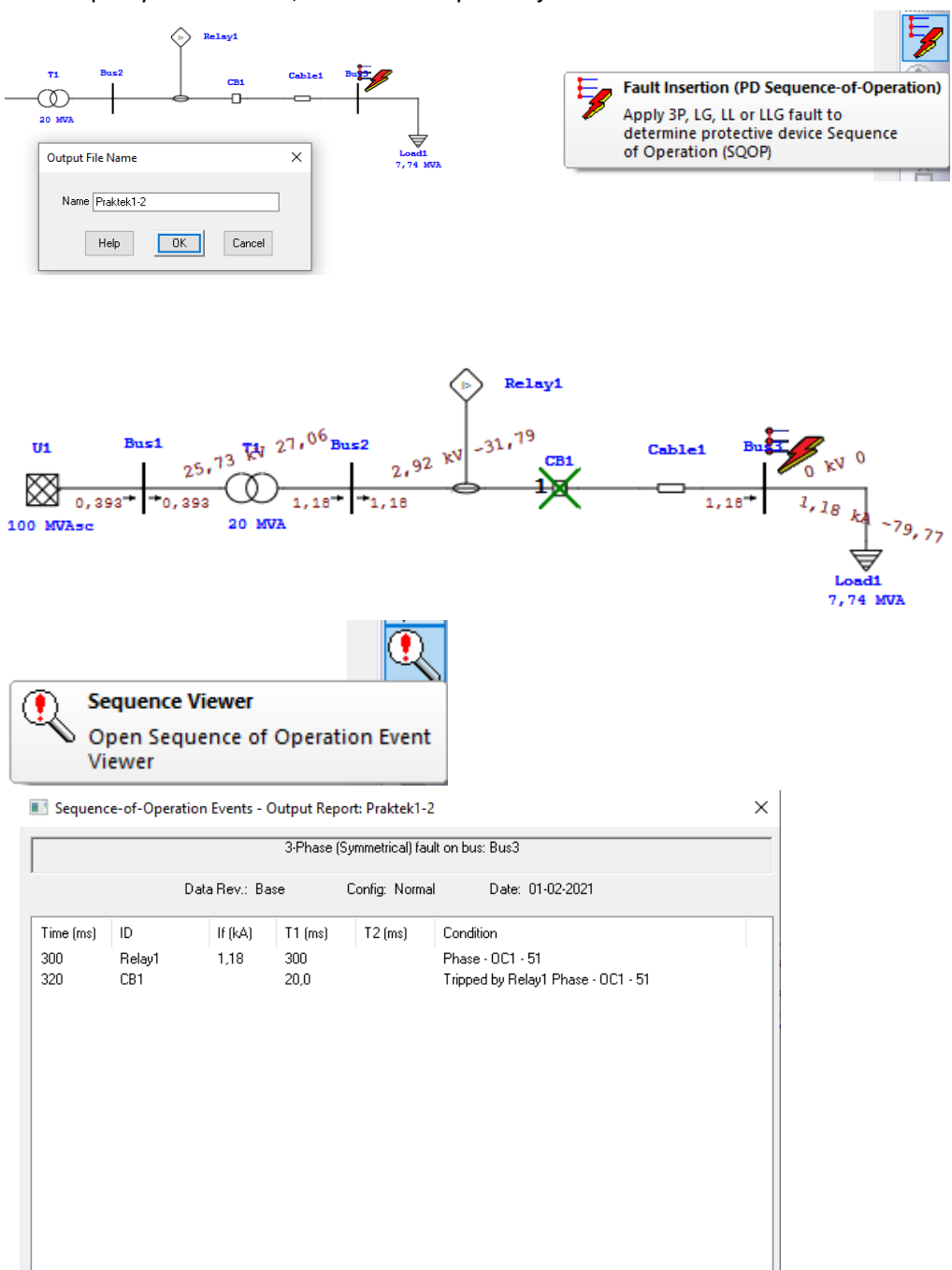

Lalu, masukan gangguan ke jaringan dengan klik *Fault Insertion*, klik bus menempelnya Static Load, lalu akan tampak kerja dari CB

Pada gambar diatas, dapat diketahui bahwa arus gangguan (If) yang terjadi pada jaringan adalah 1,18 kA. Lalu, saat mendeteksi gangguan hingga OCR memerintahkan CB untuk membuka dibutuhkan waktu 300 ms atau 0,3 sekon. Waktu dari OCR memerintahkan CB untuk membuka hingga CB benar-benar membuka adalah 20 ms atau 0,02 s. Sehingga waktu total kerja OCR adalah 320 ms atau 0,32 sekon.

2-Winding Transformer Editor - T1

 $\times$ 

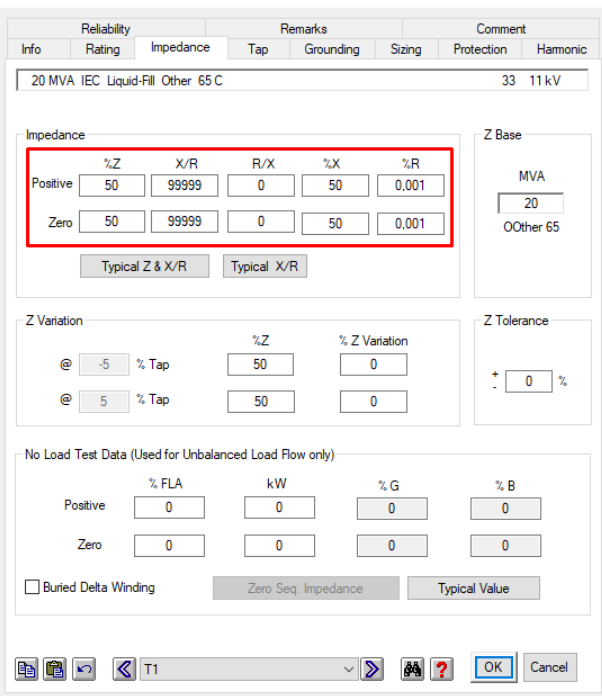